*Install the MicroSIM and microSD Cards*

- With your phone off, lift up the slot cover on the side of the phone.
- Slide the microSIM card into its slot with the gold contacts facing downward.

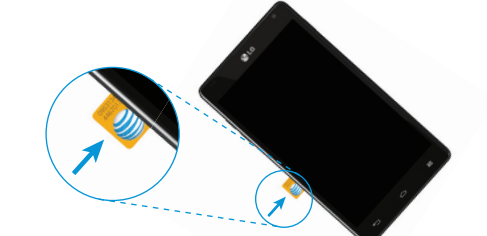

On The Web: Interactive web tutorials are available at att.com/Tutorials or click on the bookmark in the browser. Select Manufacturer: LG and Model: Optimus G from the drop-down menus. Detailed support information including device specifications, user manual, troubleshooting, user forums, and knowledgebase articles are available at att.com/DeviceSupport. For information about your wireless account, service plan, or network, visit att.com/Wireless. Learn how to add a password on your device to protect your privacy, as well as report a lost or stolen phone at att.com/StolenPhone.

 With the gold contacts facing downward, slide the microSD card into its slot.

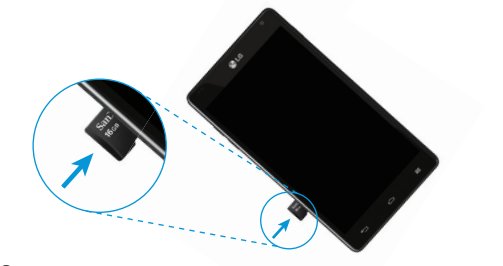

Replace the slot cover.

# Find More Information

 $\left(\overline{BC}\right)$ 

On The Phone: Call AT&T Customer Care at 1-800-331-0500 or dial 611 from any AT&T mobile phone for assistance with your service or device.

### Find Accessories

#### Earpiece Proximity · • Microphone sensor Camera lens **C**LG Power/lock key Volume up/down keys MicroSIM Touch screen card slot microSD™ **1 0 9** card slot Home key Back key • Menu key • Microphone Micro USB charging port 3.5mm headset jack Camera lens Flash NFC touch point

*Please don't text and drive.* Printed in Korea **MBM63837202 (1.0) G** Messaging rates apply. The Messaging rates apply.

Accessories for your smartphone are available at att.com/WirelessAccessories or visit your local AT&T store.

- Configure email, contacts, and Wi-Fi®. • Customize your home screen, wallpaper,
- ringtones, and more.

LG and the LG logo are registered trademarks of LG Corp. Optimus G is a trademark of LG Electronics, Inc. Google, the Google logo, Google Play, and Android are trademarks of Google Inc. microSD™ is a trademark of SanDisk. The *Bluetooth*® word mark and logos are registered trademarks owned by *Bluetooth* SIG, Inc. and any use of such marks by LG Electronics MobileComm, U.S.A., Inc. is under license. © 2013 AT&T Intellectual Property. All rights reserved. AT&T, the AT&T logo and all other AT&T marks contained herein are trademarks of AT&T Intellectual Property. All other marks contained herein are the property of their respective owners.

- Pinch your fingers together on a home screen to enter Canvas view.
- $\circledR$  Touch a screen with  $\frac{1}{\sqrt{1}}$  to add a home screen.

- $\odot$  Touch  $\div$  on a home screen and choose a category:
- Apps: Add applications from the application launcher.
- Downloads: Add downloaded applications.
- Widgets: Add shortcuts and dynamically updating widgets.
- Wallpapers: Change your home screen wallpaper.
- To move an item, press and hold it and drag it to a new location. To delete it, drag it to Remove.

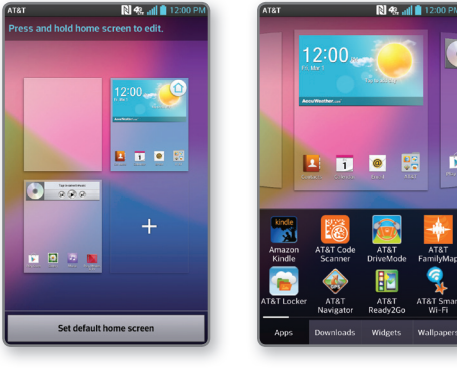

### Get to Know Your Phone

Note: For more information on your device, visit

- 
- att.com/DeviceHowTo.

- 
- 
- 
- 

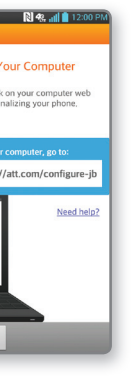

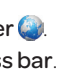

- 
- 
- 
- 

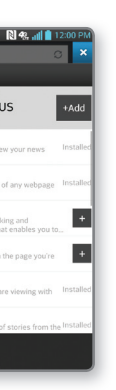

# AT&T Ready2Go Customize Home Screens

### Set Up Your Phone

- $\circledR$  From the home screen, touch Phone  $\mathcal{L}$ .
- Dial the number you want to call or start spelling
- the name of the desired contact.
- $\circled{3}$  Touch a contact and then touch  $\left\{ \right.$  to place the call.

# Text and Picture Messaging

- **1** From the home screen, touch **Messaging** 2 Touch <sup>1</sup>
- $\circledcirc$  In the To field, enter a number or touch  $\bullet$  to select a name from your contact list or call logs. Enter your message.
- $\circledcirc$  Touch  $\circledcirc$  to attach a file.
- 
- **<sup>6</sup>** Touch **Send** to send the message.

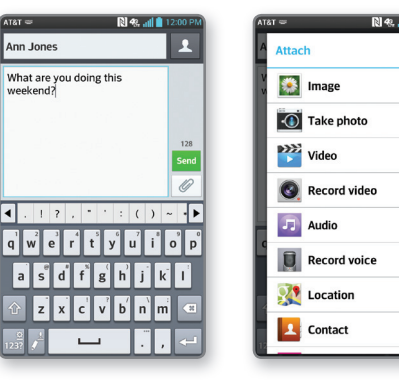

- $\circledR$  From the home screen, touch Phone  $\cdot$ .
- ② Touch .
- Follow voice prompts to listen to messages.

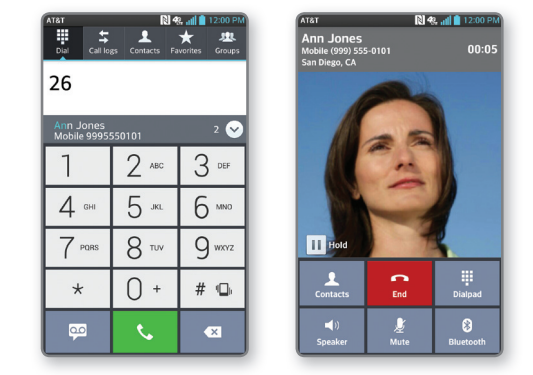

Ready2Go helps you set up your device by using your computer.

#### *Get Started*

- When your phone first starts up, you'll see the AT&T Ready2Go wizard.
- <sup>2</sup> Touch Get Started. You will see a web address and code.
- On your computer's browser, go to the web page. Complete the steps to send personalization to
- your phone. Enter the code from your phone on the web page.
- On your phone, touch Finish.

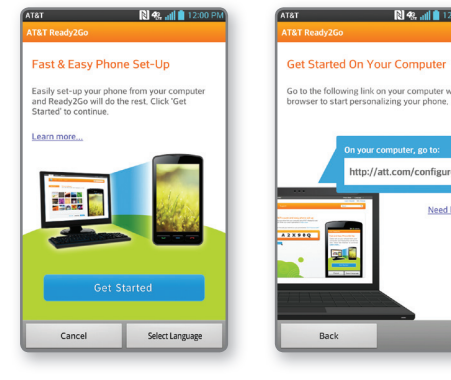

#### *Add a Home Screen*

#### *Customize a Home Screen*

# Address Book

# *Create a New Contact*

- **1** From the home screen, touch **Contacts**
- When you access your address book the first time, you may choose to sync your phone with AT&T Address Book.
- $\circledcirc$  To create a new contact, touch  $\circledast$ .
- Enter the contact's information. To add a field, touch Add new. To remove a field, touch  $\infty$ .
- **Touch Add another field** to see more categories.
- <sup>6</sup> Touch **Save** to save the contact.

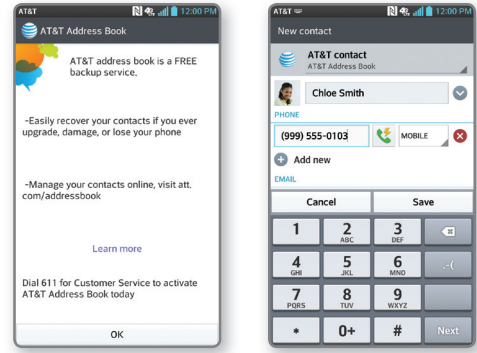

### Web Browsing *Browse the Web*

- $\odot$  From the home screen, touch **Browser**
- <sup>2</sup> To enter a URL, touch the web address bar. Enter an address and touch Go.
- $\circledA$  Scroll to navigate and touch links to open them. Use a pinching gesture to zoom out. Spread your
- fingers apart to zoom in. Press the **Menu Key**  $\equiv$  to access additional settings.  $\circled{5}$  To open a new browser tab, touch  $\overline{11}$  >  $\overline{+}$ .

#### *Use the Browser Bar*

Access Facebook® and news feeds, find relevant apps, share content, and more.

- To reveal the Browser Bar, swipe up from the bottom of the browser screen.
- <sup>2</sup> To add a button, touch **Add More :** and select a choice or create one of your own.
- <sup>3</sup> Go to **Settings** •> Tutorial for more information on the Browser Bar.

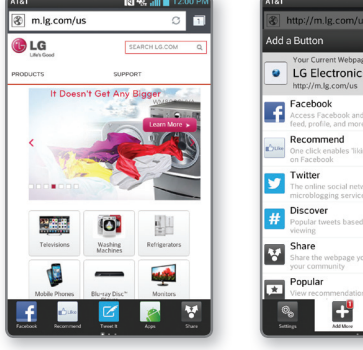

Quick Start

LG optimus G

# Calling and Voicemail

#### *Make a Call*

#### *Access Voicemail*

Note: To skip the wizard and update later, tap Cancel at the bottom of the screen. To return to the wizard the home screen, tap Apps | 2 AT&T Ready2Go and follow the steps above.

Your 4G LTE wireless device will indicate which of the AT&T wireless networks you are connected to. A network indicator does not necessarily mean that you will experience any particular upload or download data speeds.

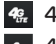

4G LTE: Connected to the AT&T 4G LTE network. 4G: Connected to the AT&T HSPA+ network. The AT&T HSPA+ network is capable of delivering 4G speeds when combined with enhanced backhaul. 4G availability is increasing with ongoing backhaul deployment.

**E:** Connected to the AT&T EDGE/2G network. Actual data upload and download speeds depend on various factors, including the device, network utilization, file characteristics, terrain, etc. Learn more at: wireless.att.com/learn/articlesresources/wireless-terms.jsp, your AT&T Wireless Customer Agreement, Section 3.2 "Where and How Does AT&T Service Work?" The AT&T HSPA+ network can deliver 4G speeds when combined with enhanced backhaul. Your wireless device can't distinguish between HSPA+ cell sites with enhanced backhaul and those without. Enhanced backhaul not available everywhere. Learn more at **att.com/network**.

- Touch Microsoft Exchange, Gmail, or Other. Contact your IT administrator to help set up your corporate Microsoft® Exchange account.
- Enter your email address and password and touch Next.
- Follow any additional instructions. When complete, touch **Done** to view your inbox.
- **⑤** To compose an email, touch Ø.
- Enter a recipient and other relevant information, and then touch **Send**.

- $\odot$  From the home screen, touch **Email**  $\odot$
- $\circledR$  Press the Menu Key  $\equiv$  and touch Accounts.
- **Touch Combined Inbox** to view all emails in a single inbox.

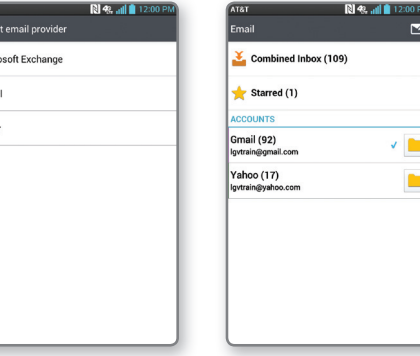

# $\circled{1}$  From the home screen, touch Apps  $\cdots$

- Play Store ...
- 2 Touch a category to browse selections, or touch Q to search for an item. Enter a keyword and touch <sup>Q</sup> on the keypad.
- Touch an app and follow the on-screen installation instructions. Once the app has been downloaded and installed, you will see a notification in the Notifications Bar.

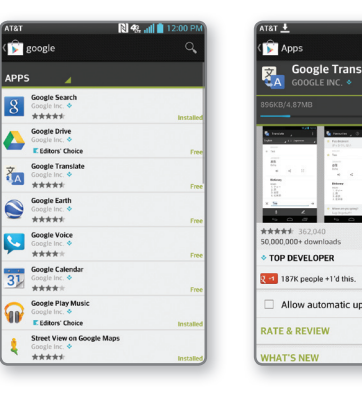

#### *Set Up an Email Account*

 $\odot$  From the home screen, touch Email  $\odot$ .

- $\circledR$  From the home screen, press the Menu Key  $\blacksquare$ .
- Touch All settings > Networks > Bluetooth. **If Bluetooth is off, touch (FF ON) to enable it.**
- **4** Touch Search for devices.
- Touch the name of the device you wish to pair with. See the *Bluetooth* device's user manual for more information on pairing.

- From any screen, press both volume keys at the same time.
- Use your fingertip to draw or write on the screen.
- $\circled{1}$  Touch  $\prime$  to change the pen type or color.
- $\circled{1}$  If you make a mistake, touch  $\bullet$  to access the eraser, or touch  $\leftarrow$  to undo your last pen stroke.  $\circledcirc$  To overlay, touch  $\Box$  while keeping the memo
- on top. To stop overlay and return to QuickMemo,
- touch  $\Box$
- $\circledcirc$  To save your creation, touch  $\Box$  Touch  $\triangleleft$ and follow on-screen instructions to share your memo.
- To exit QuickMemo at any time, press the Back Key  $\blacksquare$

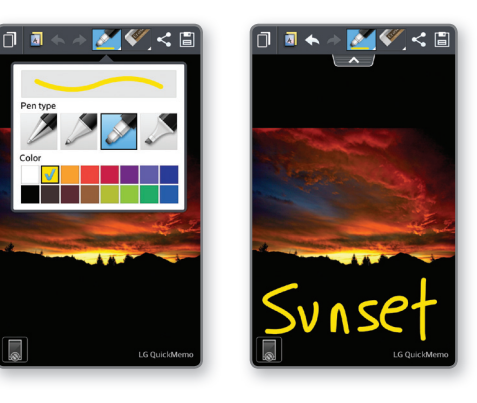

#### *View Combined Inbox*

### Network Indicators

# Transfer Multimedia

### *Use* Bluetooth®

#### *Connect to Wi-Fi*

- $\circled{1}$  From the home screen, press the Menu Key  $\equiv$ .
- Touch All settings > Networks > Wi-Fi.
- **If Wi-Fi is off, touch (OFF ON) to enable it.**
- Touch a network name. Enter a password if required and then touch **Connect**.

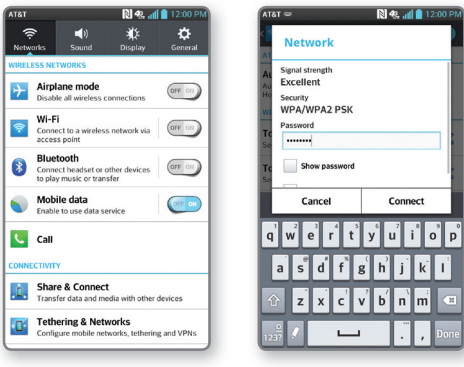

# QSlide Function QuickMemo™

## NFC Tags and LG Tag+ *Use NFC*

Capture screens, draw on them, and share them with family and friends with QuickMemo.

- **S** myAT&T: Track your usage, review and pay your bill, and update your data plan services.
- **AT&T Code Scanner:** Reads UPC, QR, and Data Matrix barcodes that you find on products, in ads, or online.
- AT&T DriveMode™: Silence notifications, set an auto-reply so people will know you're driving, and more.
- **AT&T FamilyMap:** Locate a family member's wireless phone on a map from your mobile phone or PC.
- AT&T Locker™: Safely store and share all your photos, videos, and documents.
- **AT&T Navigator®:** Get voice-guided, turn-byturn driving directions and traffic updates.
- **Follow AT&T Ready2Go:** Set up and customize your phone from your personal computer's web browser.
- **AT&T Smart Wi-Fi: Maximize your battery** performance and data plan, simplify access to AT&T Hot Spots and Wi-Fi networks, automate your Wi-Fi connections, and track your data usage.
- **Live TV:** Watch LIVE, on-demand, and downloadable mobile TV.
- **Messages:** Manage your text messages, call history, voicemail, and more, all in one convenient place.

The QSlide function enables an overlay on your phone's display for easy multitasking.

- $\odot$  While watching an on-device video, touch  $\Box$ . The video continues to play as an overlay on your phone.
- Use the slider to adjust the transparency of the overlay.
- $\circled{3}$  Touch **Messaging**  $\bullet$  to send a text while in QSlide mode. You can also browse the web, edit contacts, or choose other phone options.
- $\circled{4}$  Touch  $\Box$  to exit the QSlide function.

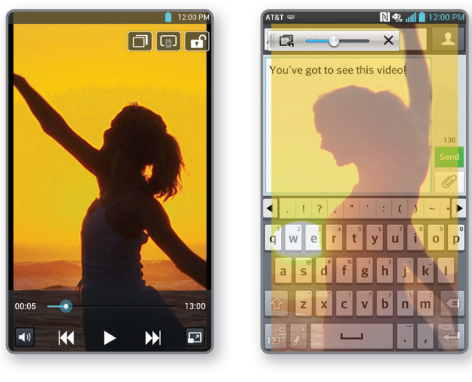

# Set Up and Send Email Download Apps with Google Play™

- $\circledR$  From the home screen, touch Apps  $\overline{\mathbb{H}}$  > Gallery  $\overline{\mathbb{R}}$ .
- Touch an album.  $\circled{1}$  Touch  $\leq$  and then touch the image(s) you wish to share.
- **4** Touch Share.
- Select a destination and follow the on-screen instructions.

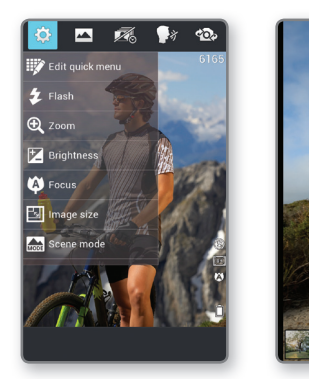

- Connect your Optimus G to your computer with a USB cable and touch Media sync (MTP).
- On your PC, choose Open device to view files using Windows Explorer. If you are using a Mac, see www.android.com/filetransfer.
- Your phone will appear as another hard drive on your computer. Click on the drive to view it.
- Drag and drop your files into the corresponding folders, such as Music, Movies, or Pictures.\*
- When you're finished transferring files, swipe down on the Notifications Bar and touch USB connected > Charge only. You may now safely unplug your device.

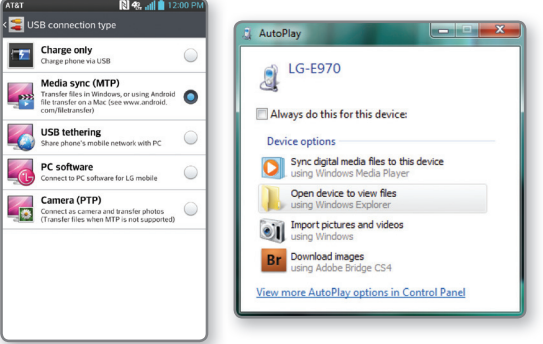

With Near Field Communication (NFC) you can instantly change your phone settings to suit your environment. Before you begin, make sure NFC N is enabled on your phone.

 • Touch the back of your phone to an NFC tag to automatically change your phone's settings.

### *Use LG Tag+*

LG Tag+ lets you customize NFC tags with the settings you prefer.

- $\circled{1}$  From the home screen, touch Apps  $\mathbb{H}$  $LG$  Tag+ $\frac{1}{2}$ .
- $\circled{2}$  Touch  $\circled{+}$ .
- ① Enter a name for the tag and touch **OK**.<br>④ Touch an action to add it to the tag. Touch  $\bigoplus_{\text{OT}} \bigoplus$ .
- to add or remove actions. When you're finished,
- touch Write on NFC tag.
- **E** Hold your phone to a blank tag and then touch OK.

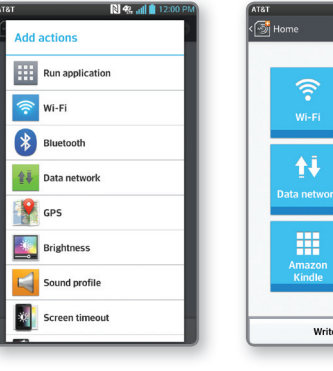

Note: To use Google Play, you must first create or sign into a Google account. To purchase a paid app, you'll need to set up a payment method with Google Wallet™.

Note: Memos are saved in the Gallery.

\*Files must be Digital Rights Management (DRM) free.

NFC tags are sold separately.

# AT&T Services

Data rates may apply. AT&T FamilyMap, Live TV, and AT&T Navigator require a separate subscription. Live TV requires mobile broadband service. Service not available in all areas. Programming subject to blackout restrictions. Download and watch capability available for select content, requires Wi-Fi connection, and is available for viewing for limited time periods.

# **Connectivity**

## Camera and Camcorder

#### *Take a Picture/Record a Video*

- $\odot$  From the home screen, touch Camera  $\odot$
- $\circledcirc$  Touch  $\circledcirc$  to take a photo.
- **Touch a** to switch to the camcorder.
- <sup>4</sup> Touch to start recording. To take a still shot while recording, touch  $\blacksquare$ .
- $\circledcirc$  Touch  $\bullet$  to stop.

#### *Share Photos*

#### Note: To access the front-facing camera or camcorder, touch  $\odot$ . Touch  $\odot$  to view and change camera/camcorder settings.

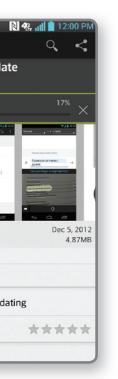

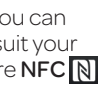

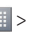

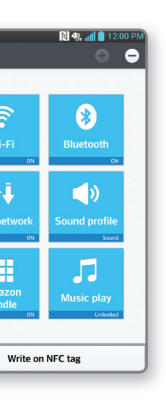

Free Manuals Download Website [http://myh66.com](http://myh66.com/) [http://usermanuals.us](http://usermanuals.us/) [http://www.somanuals.com](http://www.somanuals.com/) [http://www.4manuals.cc](http://www.4manuals.cc/) [http://www.manual-lib.com](http://www.manual-lib.com/) [http://www.404manual.com](http://www.404manual.com/) [http://www.luxmanual.com](http://www.luxmanual.com/) [http://aubethermostatmanual.com](http://aubethermostatmanual.com/) Golf course search by state [http://golfingnear.com](http://www.golfingnear.com/)

Email search by domain

[http://emailbydomain.com](http://emailbydomain.com/) Auto manuals search

[http://auto.somanuals.com](http://auto.somanuals.com/) TV manuals search

[http://tv.somanuals.com](http://tv.somanuals.com/)